Adobe Voice is a powerful digital storytelling tool for presenting ideas and engaging your audience with your unique thoughts and ideas.

# ADOBE VOICE for the ipad

## **FINDING THE APP**

The Adobe Voice app is freely available in the App Store.

After it's been downloaded it will located on one of your iPad home screens.

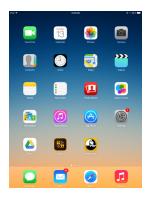

## **GETTING STARTED**

Once you've opened the app, you can Explore other Voice stories, see your Projects, and look at what you've Shared.

You can also tap

Create a New Story to
get started.

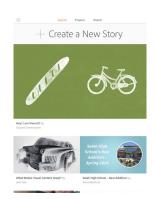

## **CREATING A NEW STORY**

Add a title on this screen or wait until later.

This is your story—tell it your way.

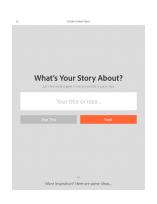

## **FINDING INSPIRATION**

If you're lacking a story idea, swipe from the bottom of the screen to find some inspiration.

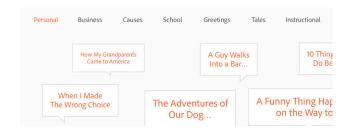

## **STORY STRUCTURE**

Preloaded with a series of ideas and story starters, you can quickly get started sharing your ideas.

You can also tap Make
Up My Own to follow your
own format.

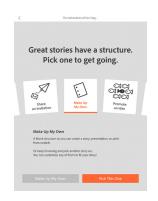

## **CREATION SCREEN**

This is where the magic happens. You have a box with three symbols—one for importing icons, one for importing photos, and one for adding type.

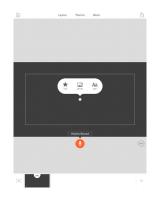

# **RECORDING AUDIO**

To start recording your audio, tap the **Hold to Record** bottom. Adobe Voice works behind the scenes to eliminate ambient noises.

You'll need to record audio for each slide in your story.

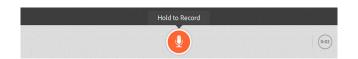

# **ADDING ICONS**

Tap the Icon symbol to begin your Creative Commons search for different icons.

Tap the one you'd like to add to your slide.

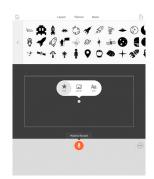

## **ADDING PHOTOS**

Tap the **Photo** symbol to find photos. You can search Creative Commons for photos, or import them from your own sources (iPad, Facebook, etc.).

Tap the one you'd like to add to your slide.

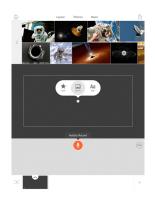

## **ADDING TEXT**

Tap the **Text** symbol to add text to your slide.

Text will be automatically resized to fit your slide.

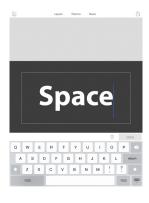

## **LAYOUT**

You can choose the arrangement and number of things per slide with the **Layout** panel.

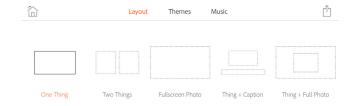

## **THEMES**

The **Themes** panel can give your story a different feel. You can always reset the theme to better fit your story.

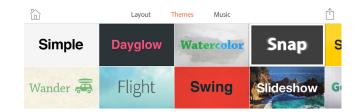

## **MUSIC**

Experiment with the **Music** panel to find music that best matches the feel of your presentation.

All music included in Adobe Voice is Creative Commons licensed.

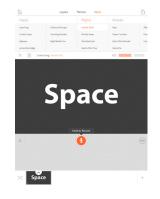

# **UPLOAD & SHARE**

The icon in the top right corner of the **Creation Screen** allows you to share your story with the world.

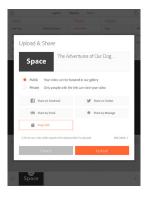